# **Hörsaal 7 (Carl-Zeiss-Str. 3)**

## <span id="page-0-0"></span>Zusammenfassung

**Name:** Hörsaal 7 **Kurzbezeichnung:** 1831-1006 **Adresse:** Carl-Zeiss-Str. 3, 07743 Jena

Die technische Ausstattung ermöglicht Live-Streaming und Aufzeichnung. Außerdem können Sie diesen Raum auch für Videokonferenzen verwenden.

- [Zusammenfassung](#page-0-0)
	- <sup>o</sup> [Projektion](#page-0-1)
	- [Ton und Mikrofone](#page-1-0) [Aufzeichnung/Stream](#page-1-1)
		- **[Aufzeichnung und Stream](#page-1-2)** 
			- [Aufzeichnung](#page-1-3)
	- <sup>o</sup> [Kamera-Presets](#page-2-0)
	- <sup>o</sup> [Videokonferenz](#page-2-1)
		- [Hörsaaltechnik mit Computer verbinden](#page-2-2)
		- [Hörsaaltechnik in Videokonferenz auswählen](#page-3-0)
		- [Kamera-Preset auswählen](#page-3-1)

Diese Anleitung richtet sich besonders an folgende Zielgruppen:

- **Studierende**
- **Lehrende**
- $\bullet$ **Mitarbeitende**
- **Mitarbeitende des Universitätsklinikums Jena**
- $\bullet$ **Einrichtungen und Gremien (z.B. Fachschaftsräte)**
- $\bullet$ **Gruppen (z.B. Projekte)**
- **Gäste der Friedrich-Schiller-Universität**

## <span id="page-0-1"></span>**Projektion**

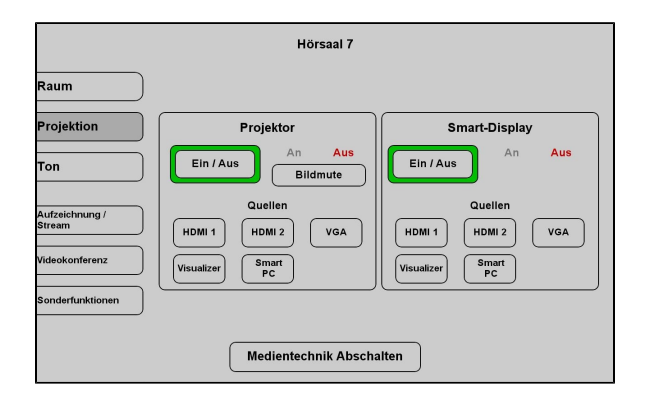

Hier schalten Sie den Projektor und das Smart-Display ein und wählen die entsprechende Quelle aus.

Zur Auswahl stehen verschiedene Kabel (die Bezeichnung steht an jedem Kabel), welche Sie an ihr Gerät anschließen können.

Außerdem können Sie den am Pult stehenden Visualizer und den Smart-PC als Quelle nutzen.

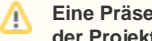

**Eine Präsentation kann nur aufgezeichnet werden, wenn der Projektor an ist.**

**Wenn Sie den Projektor ansonsten nicht benötigen oder er blendet, drücken Sie bitte auf Shutter bzw. Bildmute (unter Sonderfunktion).**

## **Ton und Mikrofone**

<span id="page-1-0"></span>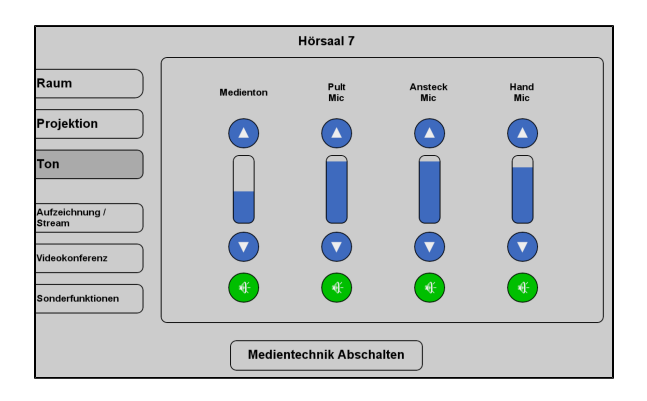

Wählen Sie bitte unter dem Menüpunkt **Ton** ein Mikrofon aus, welches Sie benötigen.

Wir empfehlen ein **Ansteckmikrofon (Ansteck Mic)**, damit Sie Ihre Lehrveranstaltung unbesorgt durchführen können, ohne am Pult stehen zu müssen.

Alternativ haben Sie die Möglichkeit ein **Handmikrofon (Hand Mic)** zu benutzen, hier sollten Sie aber bedenken, dass Sie dieses dann immer zum Sprechen in der Hand halten müssen.

Wenn Sie in Ihrer Aufzeichnung ein Video oder eine Tonaufnahme zeigen wollen, achten Sie bitte darauf, dass der **Medienton** eingeschalte t ist.

Die Mikrofone bekommen Sie **beim Pförtner.**

### **Aufzeichnung/Stream**

<span id="page-1-1"></span>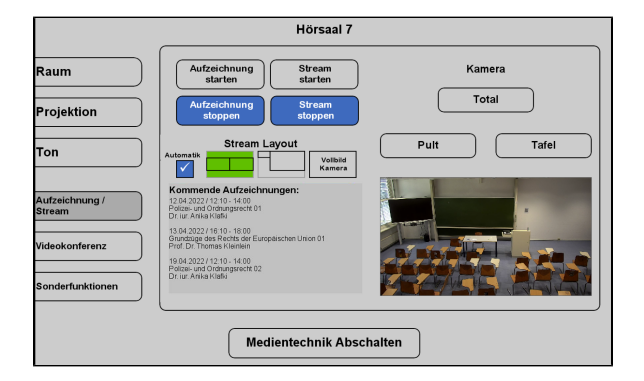

Unter dem Menüpunkt **Aufzeichnung/Stream** können Sie Ihre Aufnahme und Ihren Stream einstellen.

Unter **Stream Layout** können Sie einstellen, wie die Videoquellen im Stream angezeigt werden sollen.

Wenn Sie hier **Automatik** ausgewählt haben, wird standartmäßig die Präsentation und das Videobild gleichgroß nebeneinander angezeigt. Gibt es keine Präsentation, dann wird das Kamerabild im Vollbild aufgezeichnet/gestreamt.

<span id="page-1-3"></span><span id="page-1-2"></span>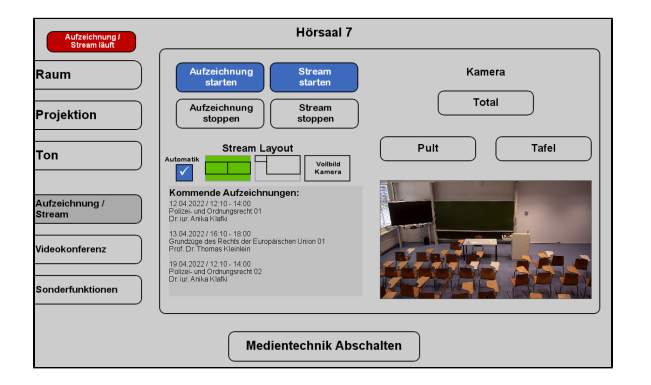

#### **Aufzeichnung und Stream**

Wenn Sie auf **Stream starten** tippen, wird der Livestream gestartet. Die Aufzeichnung startet dann automatisch.

Der Stream und die Aufzeichnung laufen, sobald Sie oben links ein rotes Feld sehen (Aufzeichnung/Stream läuft).

#### **Aufzeichnung**

Wenn Sie nur aufnehmen möchten tippen Sie auf **Aufzeichnung starten**

Die Aufzeichnung läuft sobald der rote Button (Aufzeichnung/Stream läuft) zu sehen ist.

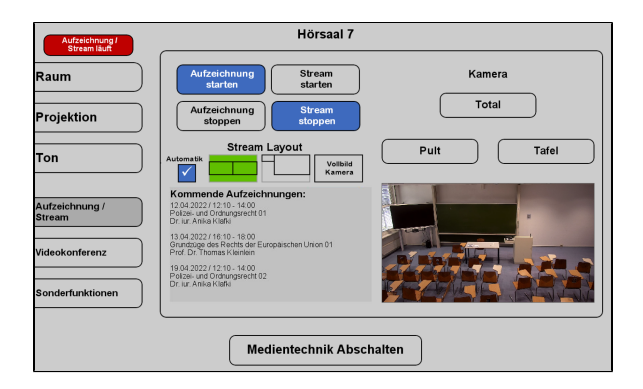

## <span id="page-2-0"></span>**Kamera-Presets**

Für die Aufzeichnung und für den Stream können Sie aus 3 verschiedenen Vorlagen wählen:

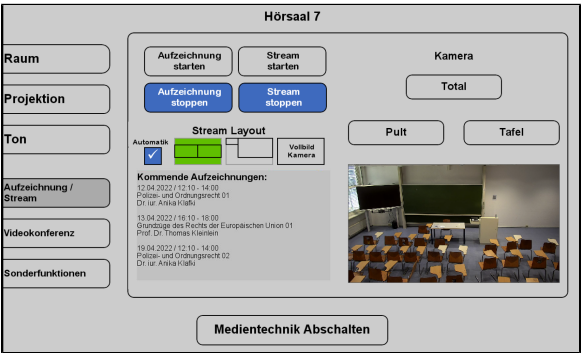

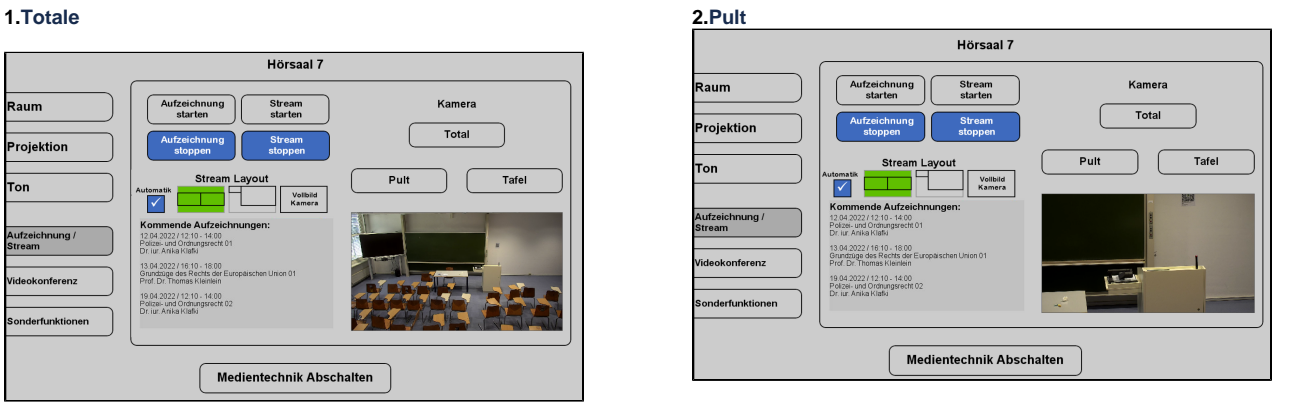

#### **3.Tafel**

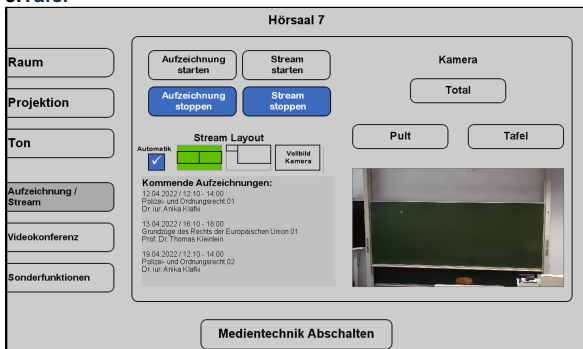

## <span id="page-2-1"></span>**Videokonferenz**

<span id="page-2-2"></span>So verbinden Sie die Hörsaaltechnik mit Ihren Computer:

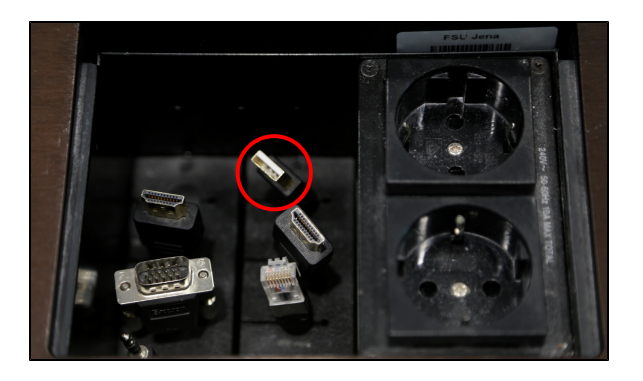

<span id="page-3-0"></span>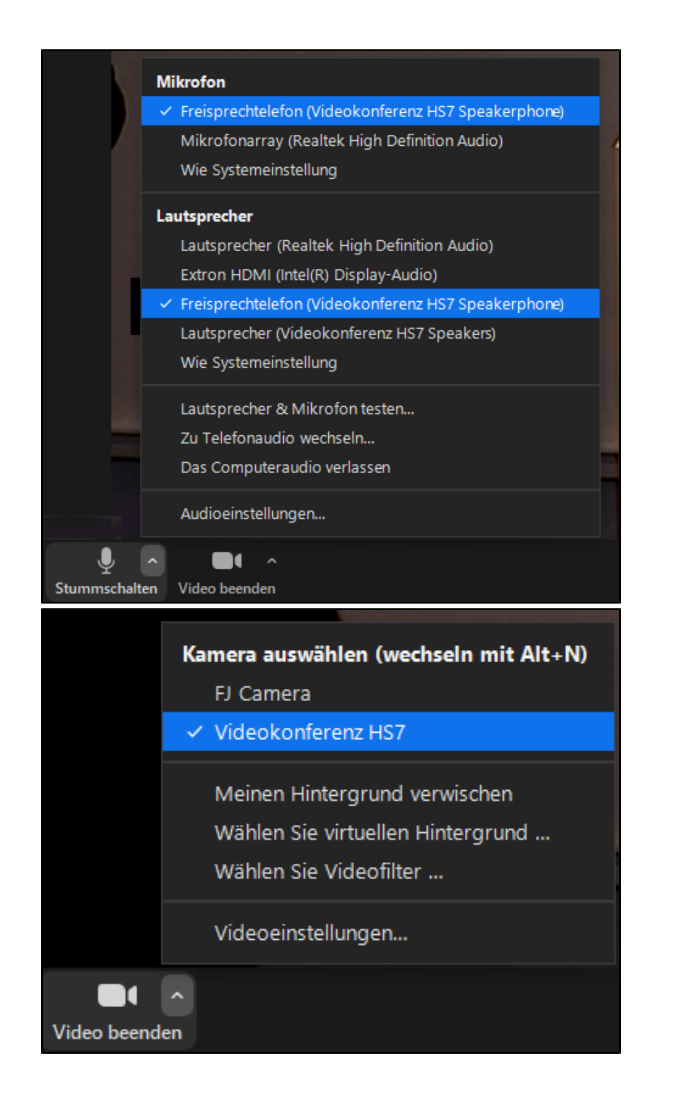

Wenn Sie eine **Videokonferenz** durchführen möchten, verbinden Sie ihr Gerät mit dem **USB-Kabel** (rot markiert) am Pult.

#### **Hörsaaltechnik in Videokonferenz auswählen**

Starten Sie Ihr **Videokonferenzprogramm** und wählen Sie die gewünschten **Audio- und Videoquellen** aus.

Nun sollten Sie zu sehen und zu hören sein und die Lautsprecher im Raum sollten den Ton der Konferenzteilnehmer wiedergeben.

Um wirklich sicherzugehen, dass alles richtig ausgewählt ist, ☑ empfiehlt es sich die ausgewählten Quellen zu testen. Dies können Sie ganz einfach über selbiges Menü machen, indem sie auf "Lautsprecher & Mikrofon testen..." klicken.

Ob die richtige Kamera ausgewählt ist sehen Sie, sobald Sie Ihr Video auf dem Kamerasymbol unten links einschalten.

#### **Kamera-Preset auswählen**

<span id="page-3-1"></span>Wählen Sie den Reiter Videokonferenz aus, um den Kameraausschnitt anpassen zu können.

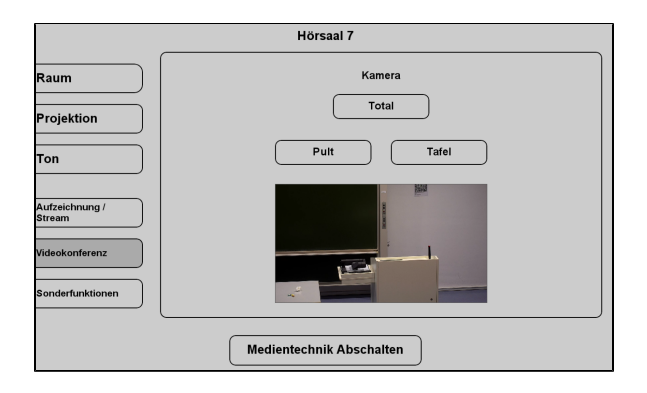

Titel: "Hörsaal 7 (Carl-Zeiss-Str. 3)"

Stand: 08.04.2022

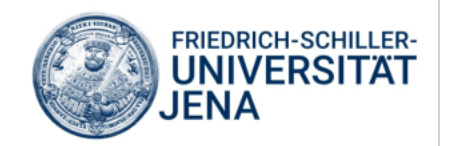